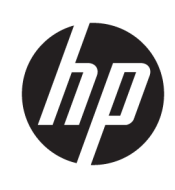

Prvi koraci

HP Elite Slice

© Copyright 2018 HP Development Company, L.P.

Windows je registrovani žig ili žig korporacije Microsoft u SAD i/ili drugim zemljama.

Ovde sadržane informacije podložne su promenama bez prethodne najave. Jedine garancije za HP proizvode i usluge navedene su u izjavama o izričitoj garanciji koje prate takve proizvode i usluge. Ništa što je ovde navedeno ne može se tumačiti kao dodatna garancija. Kompanija HP neće biti odgovorna za ovde sadržane tehničke ili uredničke greške odnosno propuste.

Drugo izdanje: jul 2018.

Prvo izdanje: jun 2016.

Broj dela dokumenta: 904511-E32

#### **Obaveštenje o proizvodu**

Ovaj vodič za korisnike opisuje funkcije koje su zajedničke većini modela. Neke funkcije možda neće biti dostupne na vašem računaru.

Nisu sve funkcije dostupne u svim izdanjima ili verzijama operativnog sistema Windows. Za sisteme će možda biti potrebni nadograđen i/ili posebno kupljen hardver, upravljački programi, softver ili BIOS ažuriranje kako biste u potpunosti mogli da iskoristite prednosti funkcija operativnog sistema Windows. Windows 10 se automatski ažurira i to je uvek omogućeno. ISP može naplatiti naknadu, a moguće je i da će s vremenom važiti i dodatni zahtevi za ispravke. Idite na <http://www.microsoft.com> za više detalja.

Da biste pristupili najnovijim vodičima za korisnike, idite na [http://www.hp.com/](http://www.hp.com/ support) support i pratite uputstva da biste pronašli svoj proizvod. Zatim izaberite stavku **Vodiči za korisnike**.

#### **Uslovi za korišćenje softvera**

Instalacijom, kopiranjem, preuzimanjem ili drugim načinom korišćenja bilo kog softverskog proizvoda unapred instaliranog na ovom računaru obavezujete se da ćete poštovati uslove HP Ugovora o licenciranju sa krajnjim korisnikom (EULA). Ako ne prihvatate ove uslove licenciranja, vaš jedini pravni lek je da vratite potpun neupotrebljen proizvod (hardver i softver) u roku od 14 dana za potpunu refundaciju u skladu sa smernicama refundiranja vašeg prodavca.

Za dodatne informacije ili potraživanje potpune refundacije cene računara, obratite se svom prodavcu.

# **O ovom priručniku**

- **A UPOZORENJE!** Na ovaj način istaknut tekst označava da nepoštovanje uputstava može izazvati telesne povrede ili gubitak života.
- **OPREZ:** Na ovaj način istaknut tekst označava da nepoštovanje uputstava može izazvati oštećenje opreme ili gubitak podataka.
- **WAPOMENA:** Na ovaj način istaknut tekst donosi važna dodatna obaveštenja.

# **Sadržaj**

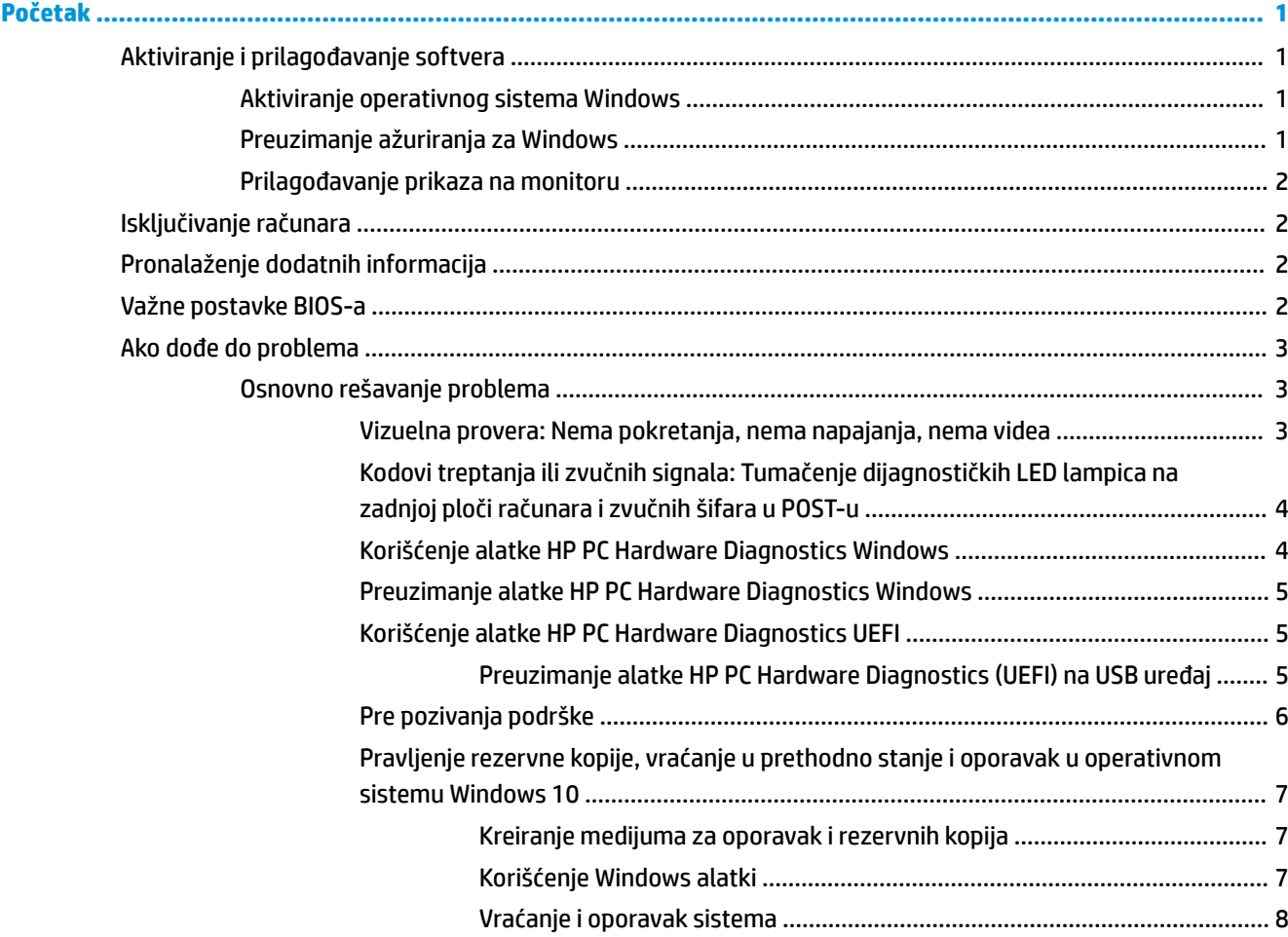

# <span id="page-6-0"></span>**Početak**

# **Aktiviranje i prilagođavanje softvera**

**NAPOMENA:** Na odabranim proizvodima računar se ne pokreće u operativnom sistemu Windows 10. Da biste to uradili, morate da napustite trenutni sistem. Dodatne informacije potražite u [https://docs.microsoft.com/en-us/skypeforbusiness/manage/skype-room-systems-v2/room-systems-v2](https://docs.microsoft.com/en-us/skypeforbusiness/manage/skype-room-systems-v2/room-systems-v2-operations#AdminMode) [operations#AdminMode](https://docs.microsoft.com/en-us/skypeforbusiness/manage/skype-room-systems-v2/room-systems-v2-operations#AdminMode).

Dodatne informacije dostupne su u pomoći na mreži, nakon što aktivirate operativni sistem.

**WAPOMENA:** Obezbedite slobodan prostor od 10,2 cm (4 inča) na zadnjoj strani jedinice i iznad monitora kako biste omogućili potreban protok vazduha.

# **Aktiviranje operativnog sistema Windows**

Operativni sistem je postavljen i automatski se aktivira kada prvi put uključite računar. Ovaj proces traje oko 5 do 10 minuta. Pažljivo čitajte i pratite uputstva na ekranu da biste završili aktivaciju.

Naša preporuka je da registrujete svoj računar kod HP-a za vreme podešavanja operativnog sistema, tako da možete da primate važna softverska ažuriranja, olakšate pitanja podršci i registrujete se za specijalne ponude. Svoj računar takođe možete da registrujete kod HP-a pomoću aplikacije **Registruj se kod HP-a** na početnom ekranu.

*A* **OPREZ:** Nakon početka procesa aktivacije, NE ISKLJUČUJTE RAČUNAR SVE DOK SE PROCES NE ZAVRŠI. Ukoliko isključite računar u toku procesa aktivacije, može da dođe do oštećenja softvera koji pokreće računar ili narušavanja njegove ispravne instalacije.

# **Preuzimanje ažuriranja za Windows**

Moguće je da će kompanija Microsoft da izdaje ažuriranja za operativni sistem. Kako biste održavali optimalan rad računara, HP preporučuje da proverite da li ima najnovijih ažuriranja već kod prve instalacije, kao i periodično dok god vam računar traje.

Pokrenite Windows Update što pre nakon što ste podesili svoj računar.

- **1.** Na traci zadataka unesite Windows Update, a zatim u prozoru Pretraga izaberite **Da li postoje ažurirane verzije**.
- **2.** Izaberite **Ispravka i oporavak**, a zatim izaberite **Da li postoje ispravke**.
- **3.** Nakon toga, mesečno pokrećite Windows Update.

– ili –

- **1.** Izaberite ikonu znaka pitanja na traci zadataka.
- **2.** Izaberite **Moj računar**, izaberite karticu **Ažuriranja** i izaberite stavku **Proveri da li postoje ažuriranja i poruke**.
- **3.** Pratite uputstva na ekranu.

# <span id="page-7-0"></span>**Prilagođavanje prikaza na monitoru**

Ako želite, možete da izaberete ili da promenite učestalost osvežavanja monitora, rezoluciju ekrana, postavke boja, veličine fonta i podešavanja za upravljanje napajanjem.

Dodatne informacije naći ćete u dokumentaciji na mreži koju ste dobili uz uslužni program grafičkog kontrolera ili u dokumentaciji koju ste dobili uz monitor.

**▲** Kliknite desnim tasterom miša na Windows radnu površinu, zatim izaberite **Personalizuj** ili **Postavke ekrana** za promenu postavki ekrana.

– ili –

Izaberite ikonu **Start**, izaberite stavku **Postavke**, a zatim stavku **Personalizacija** ili **Sistem**.

# **Isključivanje računara**

Da biste pravilno isključili računar, najpre isključite softver operativnog sistema.

**▲** Izaberite ikonu **Start**, izaberite ikonu **Napajanje**, a zatim izaberite **Isključi**.

# **Pronalaženje dodatnih informacija**

**W NAPOMENA:** Neki ili svi od sledećih dokumenata dostupni su na čvrstom disku računara.

- *Prvi koraci* pomaže vam u povezivanju računara sa perifernim uređajima i postavljanju fabričkog softvera; takođe uključuje i osnovne informacije za rešavanje problema sa kojima se možete sresti tokom početnog konfigurisanja.
- *Referentni vodič za hardver* daje vam pregled hardvera proizvoda, kao i uputstva za nadogradnju ove serije računara; sadrži informacije o RTC baterijama, memoriji i napajanju.
- *Maintenance and Service Guide* (Vodič za održavanje i servisiranje) (samo na engleskom jeziku) daje informacije o rešavanju problema prilikom uklanjanja i zamene delova, upravljanju radnom površinom, uslužnim programima za podešavanje računara, bezbednosti, rutinskom održavanju, rasporedu pin konektora, POST porukama o grešci, dijagnostičkim lampicama i kodovima grešaka.
- *Obaveštenja o propisima, bezbednosti i zaštiti životne sredine* Sadrži regulativne informacije i informacije o bezbednosti koje garantuju usklađenost sa američkim, kanadskim i raznim drugim međunarodnim propisima.

# **Važne postavke BIOS-a**

Sledeće postavke u BIOS-u zahtevaju da isključite računar radi pravilne konfiguracije. Postavke nisu omogućene u podrazumevanim podešavanjima.

Da bi ove postavke pravilno funkcionisale, omogućite postavku u BIOS-u i isključite računar.

**W NAPOMENA:** Ako računar ne prođe kroz normalan proces isključivanja, omogućene postavke neće funkcionisati.

**S5 Maximum Power Savings** (S5 maksimalna ušteda energije). Ako je podešeno na "omogući", računar je konfigurisan da radi na ispod 0,5 W kada je isključen. Za postizanje ovog niskog nivoa energije, većina izvora buđenja se onemogućuje, a neka pomoćna napajanja se isključuju.

**Power On from Keyboard** (Uključivanje sa tastature). Ako je podešeno na "omogući", dva USB porta tipa A na poleđini ostaju pod napajanjem kada se sistem isključi (S4 ili S5). Pritisnite bilo koji taster na tastaturi da biste uključili računar.

<span id="page-8-0"></span>**NAPOMENA:** Ova funkcija nije dostupna ako je omogućena opcija **S5 Maximum Power Savings** (S5 maksimalna ušteda energije).

Power On from Cover Buttons (Uključivanje preko tastera na poklopcu). Ako je podešeno na "omogući", tasteri na poklopcu za kolaboraciju mogu da uključe računar.

**NAPOMENA:** Ova funkcija nije dostupna ako je omogućena opcija **S5 Maximum Power Savings** (S5 maksimalna ušteda energije).

Za ovu funkciju je potrebno da **Power On from Keyboard** (Uključivanje sa tastature) bude podešeno na "omogućeno".

Ako je omogućena opcija **Power On from Keyboard** (Uključivanje sa tastature) ili **Power On from Cover Buttons** (Uključivanje preko tastera na poklopcu), **After Power Loss** (Nakon nestanka struje) se menja u **Power On** (Uključivanje). To znači da se, ako računar ostane bez napajanja, kada se napajanje ponovo uspostavi, računar automatski uključuje. Računar tada može normalno da se isključi da bi se povratilo originalno podešavanje uključivanja.

# **Ako dođe do problema**

Postoji nekoliko načina da dijagnostifikujete i rešite potencijalne probleme. HP obezbeđuje nekoliko patentiranih dijagnostičkih alatki, ali preporučuje da se problemi rešavaju počev od najosnovnijih do složenijih. Koraci obuhvataju:

- Vizuelna provera
- Kodovi treptanja ili zvučnih signala
- **HP PC Hardware Diagnostics**
- HP podrška
- Vraćanje sistema
- Oporavak sistema

# **Osnovno rešavanje problema**

Informacije o rešavanju problema možete pronaći u detaljnom vodiču *Maintenance and Service Guide* (Vodič za održavanje i servisiranje) (samo na engleskom jeziku) koji je dostupan u referentnoj biblioteci na adresi <http://www.hp.com/support>. Izaberite svoju državu i jezik, a zatim izaberite **Podrška za proizvode i rešavanje problema**, unesite broj modela računara i izaberite Pretraži.

### **Vizuelna provera: Nema pokretanja, nema napajanja, nema videa**

Ako budete imali problema sa računarom, monitorom ili softverom, pogledajte sledeći spisak opštih predloga pre nego što preduzmete dalje mere:

- Proverite da li su računar i monitor priključeni u ispravnu utičnicu.
- Proverite da li je računar uljučen i da li je uključeno svetlo za napajanje.
- Proverite da li je monitor uljučen i da li je uključeno svetlo monitora.
- Ako je monitor zatamnjen, dugmadima za kontrolu na monitoru pojačajte osvetljenost i kontrast.
- Ako ne dolazi do pokretanja sistema, pritisnite i držite bilo koji taster. Ako se sistem oglašava pištanjem, to znači da tastatura ispravno radi.
- Proverite da li su svi konektori za kablove ispravno uključeni i da li gube kontakt.
- <span id="page-9-0"></span>● Probudite računar pritiskom bilo kog tastera na tastaturi ili pritiskom na dugme za napajanje. Ako je sistem i dalje u režimu spavanja, isključite računar tako što ćete pritisnuti i držati dugme za napajanje najmanje četiri sekunde. Zatim, ponovo pritisnite dugme za napajanje za ponovno pokretanje računara. Ako sistem neće da se isključi, iskopčajte kabl za napajanje, sačekajte nekoliko sekundi, a zatim ga ponovo ukopčajte. Računar će se ponovo pokrenuti ako je u programu Computer Setup (Podešavanje računara) podešeno automatsko pokretanje u slučaju prestanka napajanja. Ako se računar ponovo ne pokrene, pritisnite dugme za napajanje.
- Ponovo konfigurišite računar nakon instaliranja ploče za proširenje koja nije plug and play ili neke druge opcije.
- Proverite da li su instalirani svi potrebni upravljački programi. Na primer, ako koristite štampač, biće vam potreban upravljački program za taj model štampača.
- Uklonite sa sistema sve medijume sa kojih se može pokrenuti sistem (CD/DVD ili USB uređaj) pre nego što ga uključite.
- Ako ste instalirali operativni sistem koji nije fabrički operativni sistem, proverite da li ga sistem podržava.

**OPREZ:** Kada je računar ukopčan u izvor napajanja naizmeničnom strujom, sistemska ploča je uvek pod naponom. Kako biste smanjili rizik od oštećenja sistemske ploče ili komponenti, pre otvaranja računara uvek iskopčajte kabl za napajanje iz izvora napajanja.

## **Kodovi treptanja ili zvučnih signala: Tumačenje dijagnostičkih LED lampica na zadnjoj ploči računara i zvučnih šifara u POST-u**

Ako LED lampice na zadnjoj strani računara trepere ili ako se oglašavaju zvučni signali, pogledajte odeljak *Maintenance and Service Guide* (Vodič za održavanje i servisiranje) (samo na engleskom jeziku) za tumačenje problema i preporučene radnje.

# **Korišćenje alatke HP PC Hardware Diagnostics Windows**

HP PC Hardware Diagnostics Windows predstavlja uslužni program za Windows koji vam omogućava da pokrenete dijagnostičke testove da biste utvrdili da li hardver računara ispravno funkcioniše. Alatka se pokreće u okviru operativnog sistema Windows radi dijagnostike neispravnog hardvera.

Ako alatka HP PC Hardware Diagnostics Windows nije instalirana na vašem računaru, morate je prvo preuzeti i instalirati. Da biste preuzeli HP PC Hardware Diagnostics Windows, pogledajte [Preuzimanje alatke HP PC](#page-10-0) [Hardware Diagnostics Windows](#page-10-0) na stranici 5

Kad instalirate alatku HP PC Hardware Diagnostics Windows, pratite ove korake da biste joj pristupili iz okvira HP pomoć i podrška.

- **1.** Da biste alatki HP PC Hardware Diagnostics Windows pristupili iz okvira HP pomoć i podrška:
	- **a.** Izaberite dugme **Start**, a zatim izaberite stavku **HP pomoć i podrška**.
	- **b.** Kliknite desnim tasterom miša na **HP PC Hardware Diagnostics Windows**, izaberite **Još**, a zatim izaberite **Pokreni kao administrator**.
- **2.** Kad se alatka otvori, izaberite tip dijagnostičkog testa koji želite da pokrenete i pratite uputstva na ekranu.
- **NAPOMENA:** Ako u bilo kom trenutku bude potrebno da zaustavite dijagnostički test, izaberite **Otkaži**.
- **3.** Kad HP PC Hardware Diagnostics Windows otkrije kvar koji zahteva zamenu hardvera, generiše se ID kôd greške od 24 cifre. Za pomoć u rešavanju problema, obratite se podršci i navedite ID kôd greške.

# <span id="page-10-0"></span>**Preuzimanje alatke HP PC Hardware Diagnostics Windows**

- Uputstva za preuzimanje alatke HP PC Hardware Diagnostics Windows obezbeđena su samo na engleskom jeziku.
- Morate koristiti Windows računar da biste preuzeli ovu alatku jer su obezbeđene samo .exe datoteke.

Da biste preuzeli HP PC Hardware Diagnostics Windows, pratite ove korake:

- **1.** Idite na<http://www.hp.com/go/techcenter/pcdiags>. Prikazaće se početna stranica HP PC Diagnostics.
- 2. Izaberite **Preuzmite HP Diagnostics Windows**, a zatim izaberite lokaciju na vašem računaru ili USB fleš disku.

Alatka se preuzima na izabranu lokaciju.

### **Korišćenje alatke HP PC Hardware Diagnostics UEFI**

HP PC Hardware Diagnostics predstavlja Unified Extensible Firmware Interface (UEFI) koji vam omogućava da pokrenete dijagnostičke testove da biste utvrdili da li hardver računara ispravno funkcioniše. Alatka se pokreće izvan operativnog sistema da bi se kvarovi hardvera izolovali od problema do kojih možda dovodi operativni sistem ili druge softverske komponente.

Kad HP PC Hardware Diagnostics (UEFI) otkrije kvar koji zahteva zamenu hardvera, generiše se ID kôd kvara od 24 cifre. Ovaj ID kôd posle možete da saopštite stručnjacima podrške da bi lakše utvrdili kako da rešite problem.

**W NAPOMENA:** Da biste pokrenuli dijagnostiku na modularnom računaru, on mora da bude u režimu prenosnog računara i morate da koristite priključenu tastaturu.

Da biste pokrenuli HP PC Hardware Diagnostics (UEFI), pratite ove korake:

- **1.** Uključite ili ponovo pokrenite računar i brzo pritisnite taster esc.
- **2.** Pritisnite taster f2.

BIOS traži alatke za dijagnostiku na tri mesta sledećim redosledom:

- **a.** Povezani USB fleš disk
- **WAPOMENA:** Da biste alatku HP PC Hardware Diagnostics (UEFI) preuzeli na USB fleš disk, pogledajte Preuzimanje alatke HP PC Hardware Diagnostics (UEFI) na USB uređaj na stranici 5.
- **b.** Čvrsti disk
- **c.** BIOS
- **3.** Kad se otvori dijagnostička alatka, izaberite tip dijagnostičkog testa koji želite da pokrenete i pratite uputstva na ekranu.

**X NAPOMENA:** Ako je potrebno da zaustavite dijagnostički test, pritisnite taster esc.

#### **Preuzimanje alatke HP PC Hardware Diagnostics (UEFI) na USB uređaj**

**NAPOMENA:** Uputstva za preuzimanje alatke HP PC Hardware Diagnostics (UEFI) obezbeđena su samo na engleskom jeziku i morate da koristite Windows računar da biste preuzeli i napravili HP UEFI okruženje za podršku jer se nude samo .exe datoteke.

Postoje dve opcije za preuzimanje alatke HP PC Hardware Diagnostics na USB uređaj.

#### <span id="page-11-0"></span>**Preuzmite najnoviju verziju alatke UEFI**

- **1.** Posetite lokaciju <http://www.hp.com/go/techcenter/pcdiags>. Prikazaće se početna stranica HP PC Diagnostics.
- **2.** Izaberite **Preuzmite HP Diagnostics UEFI**, a zatim izaberite **Pokreni**.

### **Preuzimanje alatke HP PC Hardware Diagnostics UEFI na osnovu naziva ili broja proizvoda (samo na pojedinim proizvodima)**

Da biste preuzeli HP PC Hardware Diagnostics UEFI na osnovu naziva ili broja proizvoda (samo na pojedinim proizvodima) na USB fleš disk:

- **1.** Posetite lokaciju [http://www.hp.com/support.](http://www.hp.com/support)
- **2.** Unesite naziv ili broj proizvoda, izaberite svoj računar i izaberite operativni sistem.
- **3.** U odeljku **Diagnostics** (Dijagnostika) pratite uputstva na ekranu da biste izabrali i preuzeli određenu verziju alatke UEFI Diagnostics za svoj računar.

### **Pre pozivanja podrške**

**UPOZORENJE!** Kada je računar ukopčan u izvor napajanja naizmeničnom strujom, sistemska ploča je uvek pod naponom. Da biste umanjili rizik od povreda izazvanih strujnim udarom i/ili vrelim površinama, proverite da li ste isključili kabl za električno napajanje iz zidne utičnice i ostavite unutrašnje komponente sistema da se ohlade pre dodirivanja.

Ako imate problema sa računarom, isprobajte odgovarajuća rešenja opisana u prethodnim odeljcima, a koja su niže rezimirana, da biste pokušali da utvrdite tačan problem pre nego što pozovete tehničku podršku.

- Proverite da li treperi LED za napajanje sa zadnje strane računara i oslušnite da li se javlja niz zvučnih signala iz računara. Trepćuća svetla i/ili zvučni signali su kodovi grešaka koji će vam pomoći da dijagnostifikujete problem. Pogledajte odeljak Maintenance and Service Guide (Vodič za održavanje i servisiranje) (samo na engleskom jeziku) za detalje.
- Ako je ekran prazan, ukopčajte monitor u drugi video port na računaru, ako ima dostupnih. Ili, možete i da zamenite monitor drugim za koji pouzdano znate da radi ispravno.
- Ako radite na mreži:
	- Upotrebite drugi mrežni kabl za povezivanje računara sa mrežom.
	- Povežite drugi računar sa mrežom koristeći drugi kabl.

Ako ni to ne rešava problem, moguće je da mrežni utikač na vašem računaru ili mrežni utikač na zidu nisu ispravni.

- Ako ste nedavno dodavali novi hardver, uklonite hardver.
- Ako ste nedavno instalirali novi softver, deinstalirajte softver.
- Sveobuhvatna tehnička podrška na mreži takođe je dostupna na lokaciji [http://www.hp.com/support.](http://www.hp.com/support)
- Ako se računar uključuje, ali ne pokreće operativni sistem, možete da pokrenete "predpokretački" uslužni program za dijagnostiku, HP PC Hardware Diagnostics. Za dodatne informacije pogledajte odeljak [Korišćenje alatke HP PC Hardware Diagnostics UEFI](#page-10-0) na stranici 5.

Takođe možete da posetite Business Support Center (BSC) na<http://www.hp.com/go/bizsupport> da biste došli do najnovijih informacija podrške na mreži, softvera i upravljačkih programa, proaktivnog obaveštavanja i svetske zajednice saradnika i profesionalaca kompanije HP.

Sveobuhvatna tehnička podrška na mreži takođe je dostupna na lokaciji [http://www.hp.com/support.](http://www.hp.com/support)

<span id="page-12-0"></span>Ako je neophodno da pozovete tehničku pomoć, pripremite se na sledeći način, da bi vaš poziv mogao biti ispravno obrađen:

- Pre pozivanja:
	- Uklonite sav hardver koji je nedavno dodat na vaš sistem.
	- Uklonite sav nedavno instalirani softver.
	- Zapišite ID proizvoda, serijske brojeve računara i monitora i ID greške do koje je došlo pokretanjem dijagnostike, ako je moguće.
- Kada zovete, budite ispred svog računara.
- Provedite neko vreme u rešavanju problema sa tehničkim osobljem.

**WAPOMENA:** Za informacije o prodaji, kao i za ažuriranje garancije (HP Care Pack), nazovite svog lokalnog ovlašćenog dobavljača usluga ili prodavca.

### **Pravljenje rezervne kopije, vraćanje u prethodno stanje i oporavak u operativnom sistemu Windows 10**

U ovom odeljku date su informacije o sledećim procesima. Informacije u odeljku predstavljaju standardnu proceduru za većinu proizvoda.

- Kreiranje medijuma za oporavak i rezervnih kopija
- Vraćanje sistema u prethodno stanje i oporavak sistema

Dodatne informacije i korake potražite u aplikaciji **Dobijanje pomoći**.

**NAPOMENA:** Morate biti povezani s internetom da biste pristupili aplikaciji **Dobijanje pomoći**.

**▲** Izaberite dugme **Start**, a zatim aplikaciju **Dobijanje pomoći**.

#### **Kreiranje medijuma za oporavak i rezervnih kopija**

Sledeće metode pravljenja medijuma za oporavak i rezervnih kopija dostupne su samo na odabranim proizvodima. Odaberite metod u zavisnosti od modela vašeg računara.

- Koristite Windows alatke za kreiranje referentnih tačaka za obnavljanje sistema i pravljenje rezervnih kopija ličnih informacija.
- **IZ NAPOMENA:** Ako skladište ima 32 GB ili manje, Microsoft vraćanje sistema je podrazumevano onemogućeno.

Više informacija potražite u odeljku Korišćenje Windows alatki na stranici 7.

#### **Kreiranje HP medijuma za oporavak (samo na odabranim proizvodima)**

Ako ne možete sami da napravite medijume za oporavak, obratite se podršci da biste dobili diskove za oporavak. Idite na [http://www.hp.com/support,](http://www.hp.com/support) izaberite svoju zemlju ili region i pratite uputstva na ekranu.

Da biste kreirali HP medijum za oporavak:

**▲** Umetnite HP medijum za oporavak i ponovo pokrenite računar.

#### **Korišćenje Windows alatki**

Pomoću Windows alatke možete da kreirate medijume za oporavak, referentne tačke za obnavljanje sistema i rezervne kopije ličnih informacija.

<span id="page-13-0"></span>**W NAPOMENA:** Ako skladište ima 32 GB ili manje, Microsoft vraćanje sistema je podrazumevano onemogućeno.

Dodatne informacije i korake potražite u aplikaciji **Dobijanje pomoći**.

- **NAPOMENA:** Morate biti povezani s internetom da biste pristupili aplikaciji **Dobijanje pomoći**.
	- **▲** Izaberite dugme **Start**, a zatim aplikaciju **Dobijanje pomoći**.

#### **Vraćanje i oporavak sistema**

Postoji nekoliko opcija za oporavak sistema. Odaberite onu koja najviše odgovara vašoj situaciji i stepenu stručnosti:

*VAŽNO:* Nisu svi metodi dostupni na svim proizvodima.

#### **Šta je potrebno da znate pre početka rada**

- Ako čvrsti disk otkaže, morate upotrebiti HP medijum za oporavak. Ako niste prethodno kreirali medijume za oporavak, pogledajte odeljak [Kreiranje HP medijuma za oporavak \(samo na odabranim](#page-12-0) [proizvodima\)](#page-12-0) na stranici 7.
- Da biste koristili opciju Fabričko resetovanje (samo na pojedinim proizvodima), morate da koristite HP medijume za oporavak. Ako niste prethodno kreirali medijume za oporavak, pogledajte odeljak [Kreiranje](#page-12-0) [HP medijuma za oporavak \(samo na odabranim proizvodima\)](#page-12-0) na stranici 7.
- Ako računar ne dozvoljava kreiranje HP medijuma za oporavak ili ako HP medijum za oporavak ne funkcioniše, možete da nabavite medijume za oporavak za svoj sistem od podrške. Pogledajte brošuru *Worldwide Telephone Numbers* (Telefonski brojevi širom sveta) koju ste dobili uz računar. Kontakt informacije možete takođe naći i na veb lokaciji kompanije HP. Idite na <http://www.hp.com/support>, izaberite svoju zemlju ili region i pratite uputstva na ekranu.

#### **Oporavak pomoću HP medijuma za oporavak**

Možete se poslužiti HP medijumom za oporavak prvobitnog sistema.

- **1.** Ako je moguće, napravite rezervne kopije svih ličnih datoteka.
- **2.** Umetnite HP medijum za oporavak i ponovo pokrenite računar.
- **3.** Pratite uputstva na ekranu.

#### **Promena redosleda pokretanja sistema računara**

Ako se računar ne pokrene ponovo pomoću HP medijuma za oporavak, možete da promenite redosled pokretanja sistema za računar. To je redosled uređaja naveden u BIOS-u gde računar traži informacije za pokretanje. Možete da promenite izbor u optičku disk jedinicu ili USB fleš disk, u zavisnosti od lokacije HP medijuma za oporavak.

Da promenite redosled pri pokretanju računara:

- **1.** Umetnite HP medijum za oporavak.
- **2.** Pristupanje sistemskom meniju **Pokretanje**:
	- **▲** Uključite ili ponovo pokrenite računar, brzo pritisnite taster esc, a zatim pritisnite taster f9 za opcije pokretanja sistema.
- **3.** Izaberite optičku disk jedinicu ili USB fleš disk sa kojih želite da pokrenete sistem i pratite uputstva na ekranu.